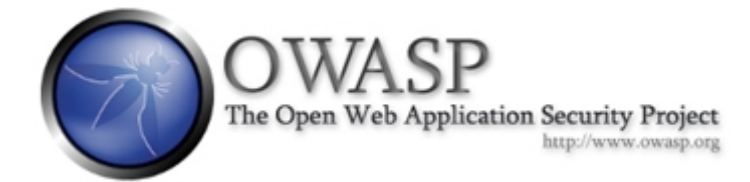

# Running WebGoat v5 on OWASP LabRat 0.1

# The OWASP LiveCD Education Project

**Author: Josh Sweeney**

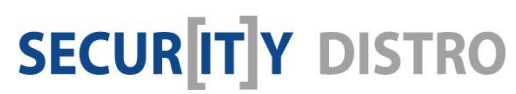

[www.securitydistro.com](http://www.securitydistro.com/) 

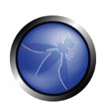

# Table of Contents

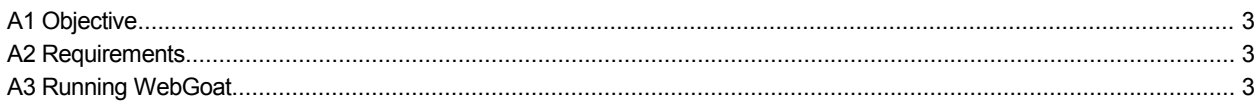

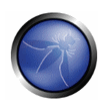

# A1 Objective

In this tutorial, we are going to configure WebGoat 5 on the OWASP LabRat 0.1 live security distribution. WebGoat is a pre-built web application that provides a playground for learning how to exploit various web application security flaws. This tutorial is made for beginners and requires you to have working knowledge of booting live operating systems in Vmware or knowledge on how to burn and boot a live ISO image.

# A2 Requirements

For the purposes of this tutorial you will need the LabRat 0.1 ISO configured in VMware. Any other configurations are welcome as long as you know how to navigate for this tutorial.

### A3 Running WebGoat

The first thing to do is acquire an address from the dhcp server. This will allow you to navigate the web and play with the distro after finishing this tutorial. Getting an address is not required to use WebGoat because it uses the local address (127.0.0.1). If you already know how to get an address or only want to use WebGoat please skip to step 3.

#### **Step 1: Getting an address**

To do this you click the terminal icon which is show below. This gives you a menu where you choose Linux Console.

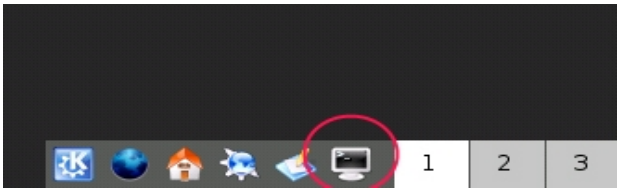

Once the Linux Console opens type sudo dhclient and hit enter.

# morph@Morphix:~\$ sudo dhclient

The last line will read bound to "address." The address in the last line should be a familiar address given by your DHCP server. In our case we received 192.168.0.5.

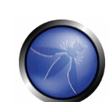

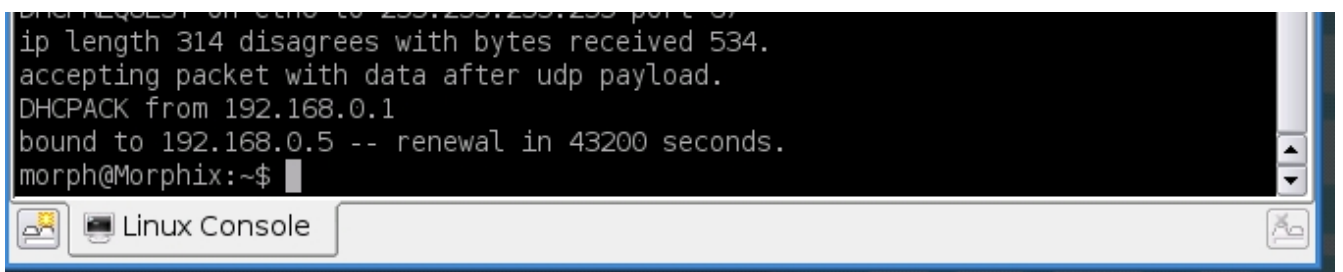

#### **Step 2: Verifying connection**

Now we can verify that we have a network connection by pinging google as shown below.

In this example we use: ping -c 3 [www.google.com](http://www.google.com/)

The -c stands for count. This means that we will only send out 3 requests to see if the server is up and then stop. Without the -c switch the ping utility will run continuously.

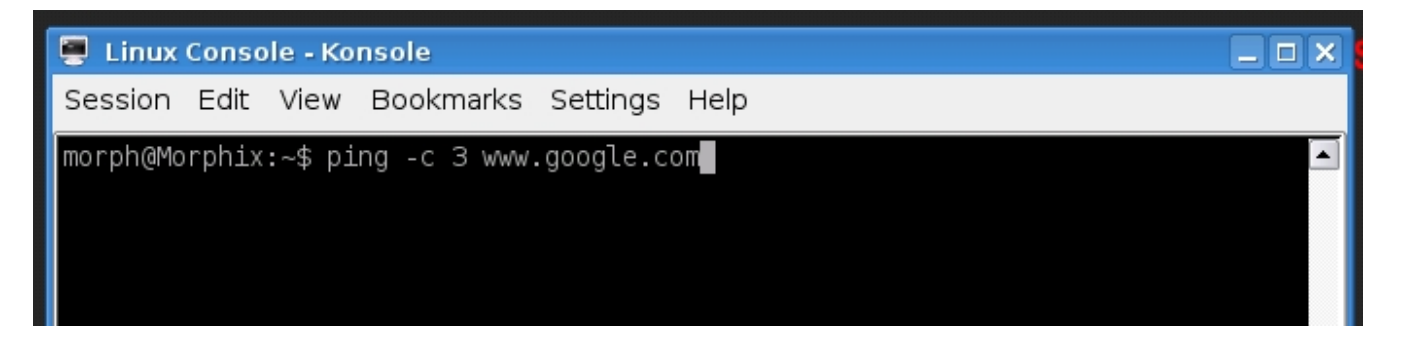

#### **Step 3: Configuring LabRat for WebGoat**

The next step is get Webgoat running so that the learning can begin. Located on the desktop there is an icon that says Starting-Webgoatv5.txt. We are going to use the truncated version below.

In the Linux Console that was used earlier go through the following steps.

All commands are highlighted in yellow.

#### **3.1: Set the new root password.**

Command: morph@Morphix:~\$ sudo passwd Enter new UNIX password: <your password here> Retype new UNIX password: < your password here> passwd: password updated successfully

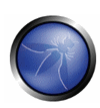

#### **3.2: Switch to the root user.**

Command: morph@Morphix:~\$ su -Password: < your password here>

#### **3.3: Change into the OWASP/WebGoat directory.**

Command: root@Morphix:~# cd /OWASP/Releases/Tools/WebGoat-5.0-RC1/

#### **3.4: Set the permissions on WebGoat.sh**

Command: root@Morphix:/OWASP/Releases/Tools/WebGoat-5.0-RC1# chmod +x webgoat.sh

#### **3.5: Set JAVA\_HOME.**

Command: root@Morphix:/OWASP/Releases/Tools/WebGoat-5.0-RC1# export JAVA\_HOME=/usr/local/jdk1.5.0\_09/

#### **3.6: Start WebGoat.**

Command: root@Morphix:/OWASP/Releases/Tools/WebGoat-5.0-RC1# ./webgoat.sh start8080 Using CATALINA\_BASE: ./tomcat Using CATALINA\_HOME: ./tomcat Using CATALINA\_TMPDIR: ./tomcat/temp Using JAVA\_HOME: /usr/local/jdk1.5.0\_09/

Open http://127.0.0.1:8080/WebGoat/attack Username: guest Password: guest Or try http://guest:guest@127.0.0.1:8080/WebGoat/attack

#### **Step 4: Running WebGoat**

Once you have completed these steps minimize the console and click the desktop icon that says WebGoat v<sub>5</sub>.

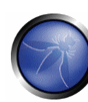

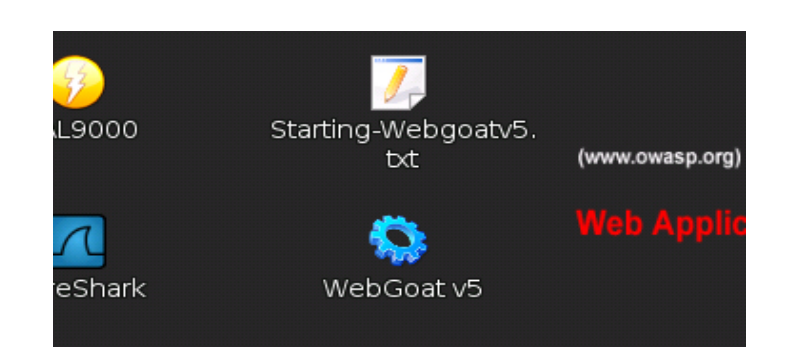

This will launch the Firefox browser and begin to load WebGoat. It will take a few seconds depending on the speed of your system. This will get you on the track to learning the various ways that web applications can be unsecure.

Once WebGoat is loaded click the start button and follow the information provided.

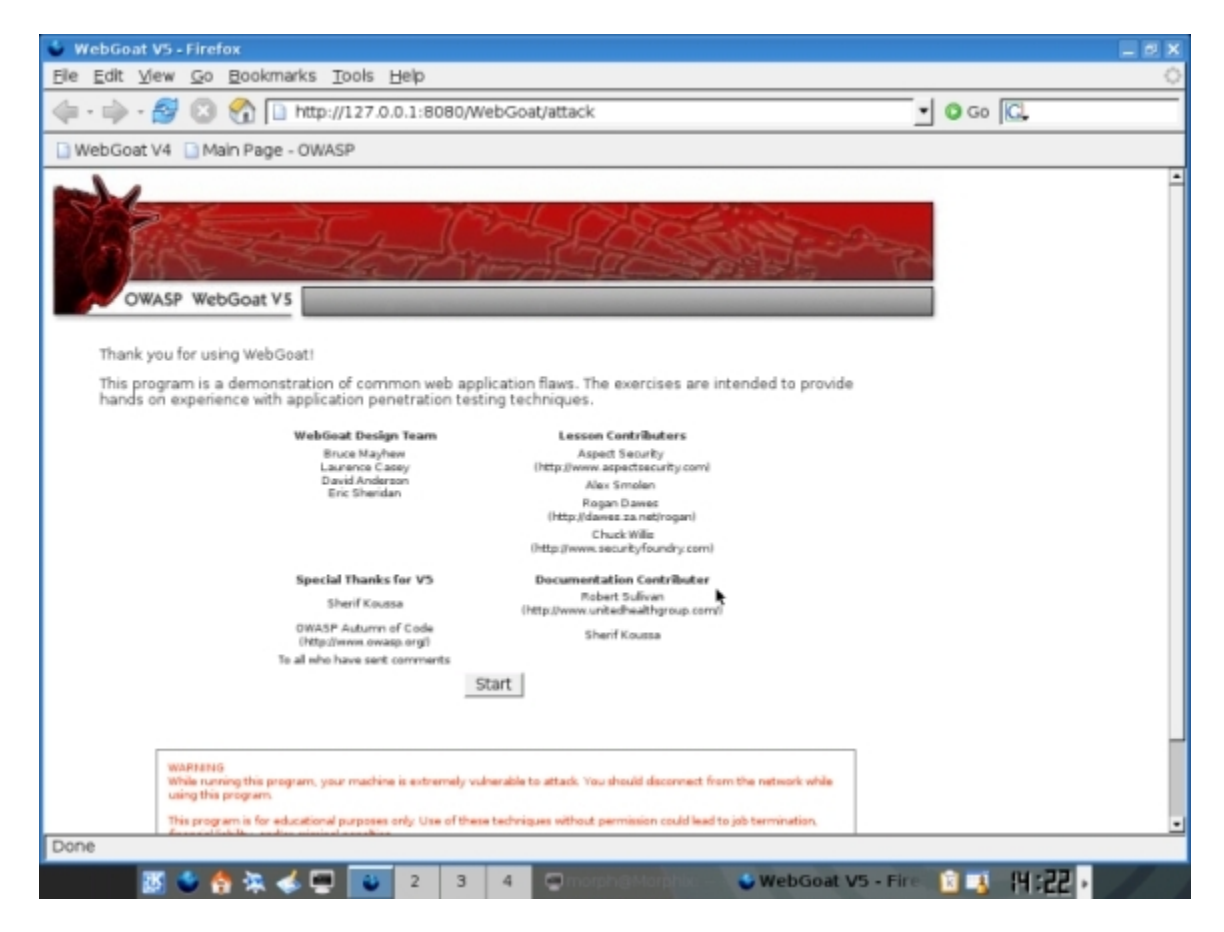

You have now gone through the steps to set an IP address in LabRat and configure it to run WebGoat v5. Now, all that is left is to click start and move through all of the lessons provided. WebGoat will provide you with step by step directions and hints as they are needed.

OWASP Papers Program